## **Use AppDynamics Pro with AppDynamics for Databases**

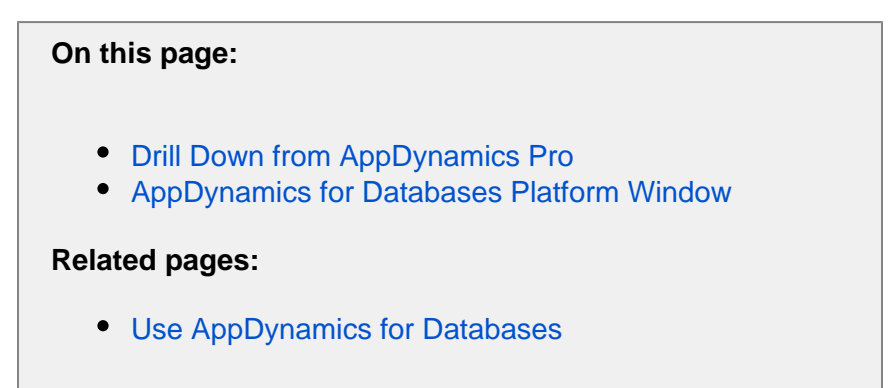

The following topics introduce you to linking to and using AppDynamics for Databases from within AppDynamics Pro.

<span id="page-1-0"></span>Drill Down from AppDynamics Pro

Once you have [completed the AppDynamics and AppDynamics for Databases integration,](https://docs.appdynamics.com/display/ADDB/Integrate+and+Use+AppDynamics+for+Databases+with+AppDynamics+Pro) from within AppDynamics Pro you can follow the path from a transaction monitored by the App Agent for Java, App Agent for .Net, and App Agent for PHP, through the database call and then down to AppDynamics for Databases to see the Activity page for the SQL that was running.

**Note**: If you have not already configured the AppDynamics for Databases collector for that specific database, you can provide the connection details in AppDynamics Pro, launch AppDynamics for Databases, and then setup and license the new database collector from within AppDynamics for Databases.

• On the database flow map, right-click or CTRL-click a flow map database icon. AppDynamics for Databases opens and recent activity for that database appears, displaying recent activity.

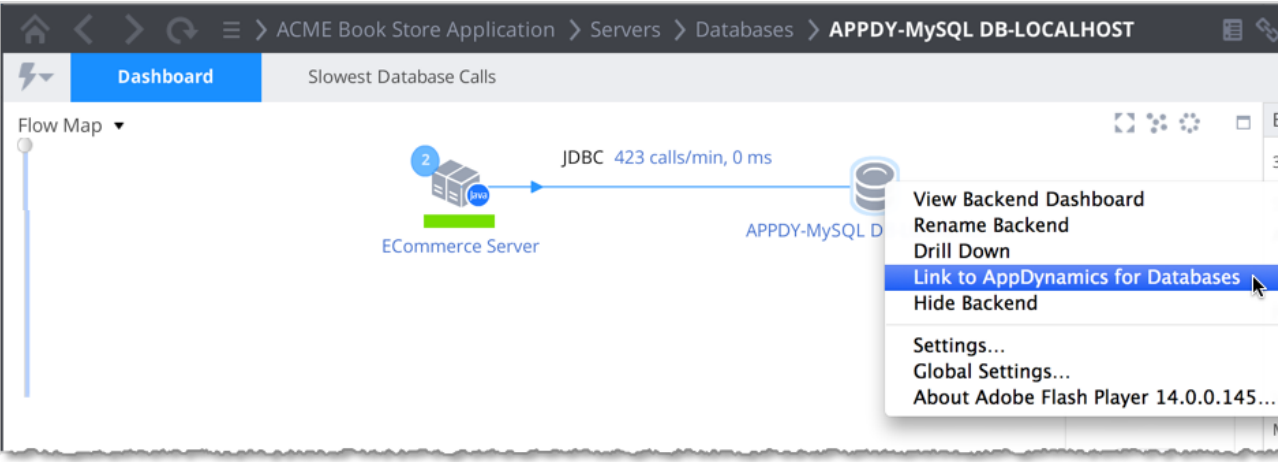

On the databases dashboard, right-click a database for which you have setup an AppDynamics for Databases collector and click **Link to AppDynamics for Databases**. The Activity page for that database appears, displaying recent activity.

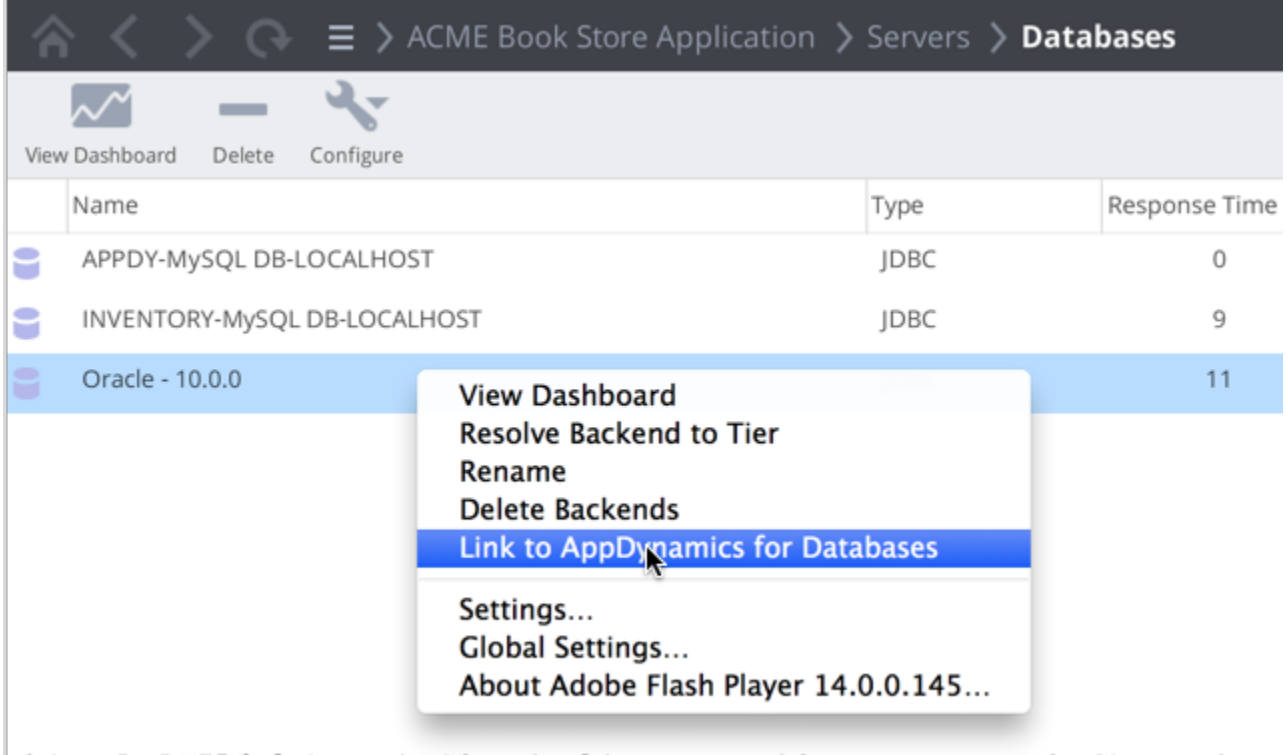

From the Exit Calls and Async Activities window of a transaction that calls the database, you can right-click the SQL statement to link to AppDynamics for Databases. The Activity page for that database appears, displaying recent activity.

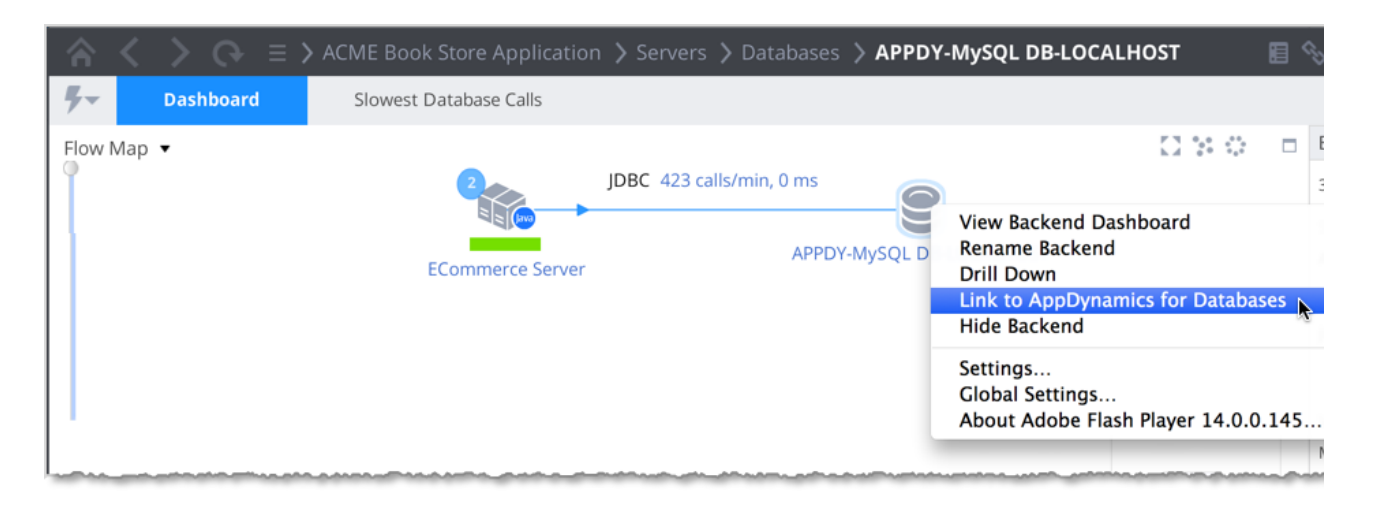

When using the App Agent for Java 3.8, from a [Transaction Snapshot Flow Map](https://docs.appdynamics.com/pages/viewpage.action?pageId=20187222) in AppDynamics Pro 3.8, you can follow the path of a transaction that includes a SQL call to an Oracle database, and link to AppDynamics for Databases to view details of the specific SQL that was running during that snapshot.

## **Example**

1. In the AppDynamics Pro Controller UI, click **Troubleshoot -> Slow Response Times**.

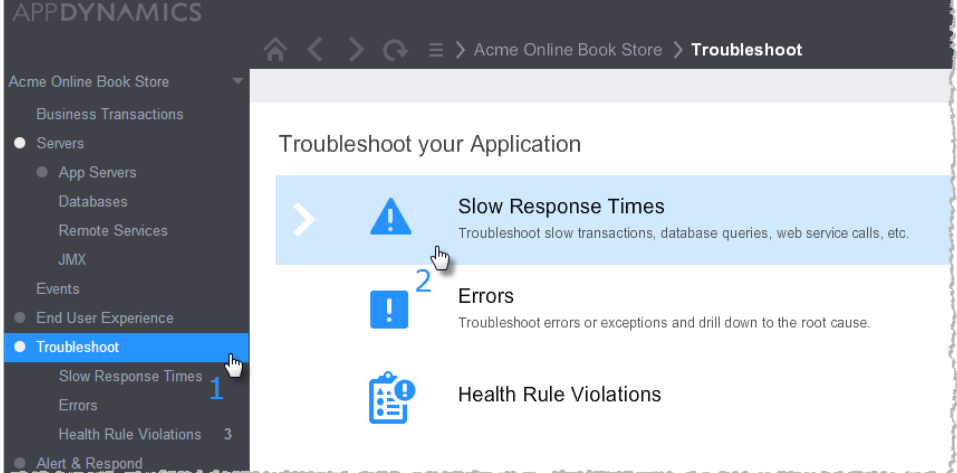

2. Double-click a snapshot to investigate.

|   |                          | റ                          |                   | $\equiv$ > Acme Online Book Store > Troubleshoot > Slow Response Times |           |         |         |         |         |         |                           |         |         |                             |         |                |            | $\Box$ $\Im$ $\Box$ 0 last 15 minutes $\Box$ |   |  |
|---|--------------------------|----------------------------|-------------------|------------------------------------------------------------------------|-----------|---------|---------|---------|---------|---------|---------------------------|---------|---------|-----------------------------|---------|----------------|------------|----------------------------------------------|---|--|
|   |                          | <b>Slow Transactions</b>   |                   | Slowest DB & Remote Service Calls                                      |           |         |         |         |         |         |                           |         |         |                             |         |                |            |                                              |   |  |
|   | D 120 -                  |                            |                   |                                                                        |           |         |         |         |         |         |                           |         |         |                             |         | <b>B</b> Load  | 1,623 cals | $\blacktriangleright$ Pict Load              |   |  |
|   | $80 -$                   |                            |                   |                                                                        |           |         |         |         |         |         |                           |         |         |                             |         | Normal         |            | 97.8% 1.6k                                   |   |  |
|   |                          |                            |                   |                                                                        |           |         |         |         |         |         |                           |         |         |                             |         | Slow:          |            | $0.455 - 7$                                  |   |  |
|   | $40 -$                   |                            |                   |                                                                        |           |         |         |         |         |         |                           |         |         |                             |         | Very Slow      |            | 1.5% 25                                      |   |  |
|   |                          | 3:02 PM<br>3:01 PM         | 3:02 PM           | 3:04 PM                                                                | 3:05 PM   | 3:06 PM | 3:07 PM | 3:08 PM | 3:09 PM | 3:10 PM | 3:11 PM                   | 3:12 PM | 3:13 PM | 3:14 PM                     | 3:15 PM | Stalls         |            | $0.2\% - 4$                                  |   |  |
|   |                          | Slow Transaction Snapshots |                   |                                                                        |           |         |         |         |         |         |                           |         |         |                             |         |                |            |                                              | ö |  |
|   | $\overline{\phantom{a}}$ | O <sub>0</sub>             | Se                |                                                                        | ۹v        |         |         |         |         |         |                           |         |         |                             |         |                | $\circ$    |                                              |   |  |
|   | Show Filters             | View Transaction Snapshot  | Analyze           | More Actions                                                           | Configure |         |         |         |         |         |                           |         |         |                             |         |                |            | Showing 20 snapshots                         |   |  |
|   |                          | Time                       | Exe Time (ms) URL |                                                                        |           |         |         |         |         |         |                           |         |         | <b>Business Transaction</b> |         | Tier           | Node       |                                              |   |  |
| ø |                          | 04/23/14 3:16:24 PM        | $\sim$            | /appdynamicsplict/Viewtens.action                                      |           |         |         |         |         |         |                           |         |         | Fetch Catalog               |         | E-Commerce     |            | E-Commerce-Nod.                              |   |  |
|   | the c                    | 04/23/14 3:18:09 PM        |                   | jappdynamicspikkkliewiterrs.gctiss                                     |           |         |         |         |         |         | grand a patriotic control |         |         | <b>Fetch Catalog</b>        |         | E-Congreros    |            | E-Commerce-Nod                               |   |  |
|   |                          | $u_{max} = 30$             | 352               | GREEN Altres in writing asked                                          |           |         |         |         |         |         |                           |         |         |                             |         | <b>Section</b> |            | sales and a                                  |   |  |
| o |                          | 04/23/14 3:08:58 PM        | 49038             | /appdynamicsplict/Viewtens.action                                      |           |         |         |         |         |         |                           |         |         | Fetch Catalog               |         | E-Commerce     |            | E-Commerce-Nod                               |   |  |
|   | <b>B</b>                 | 04/23/14 3:08:39 PM        | 43741             | /appdynamicspilot/Viewflens.action                                     |           | Ò       |         |         |         |         |                           |         |         | Fetch Catalog               |         | E-Commerce     |            | E-Commerce-Nod.                              |   |  |
|   |                          | 04/23/14 3:07:41 PM        | 36740             | /appdynamicspilot/Viewtlens.action                                     |           |         |         |         |         |         |                           |         |         | <b>Fetch Catalog</b>        |         | E-Commerce     |            | E-Commerce-Nod.                              |   |  |

The Transaction Flow Map appears.

3. If the transaction involves an Oracle database, you can right-click the database to link to AppDynamics for databases. The Transaction GUID at the top of the Transaction Snapshot Flow Map is used to identify the SQL that was running during the snapshot.

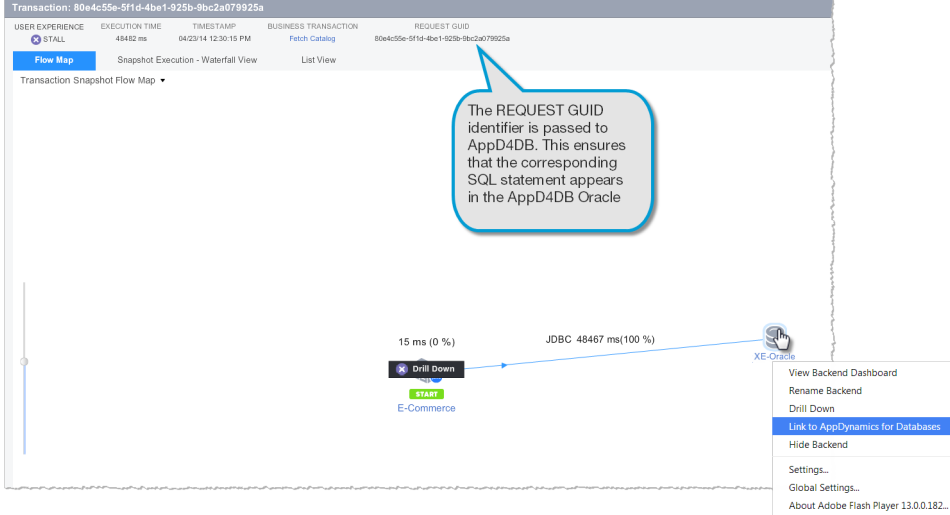

4. The AppDynamics for Databases Activity page appears, displaying all queries executed in the SQL session that are associated with the transaction snapshot.

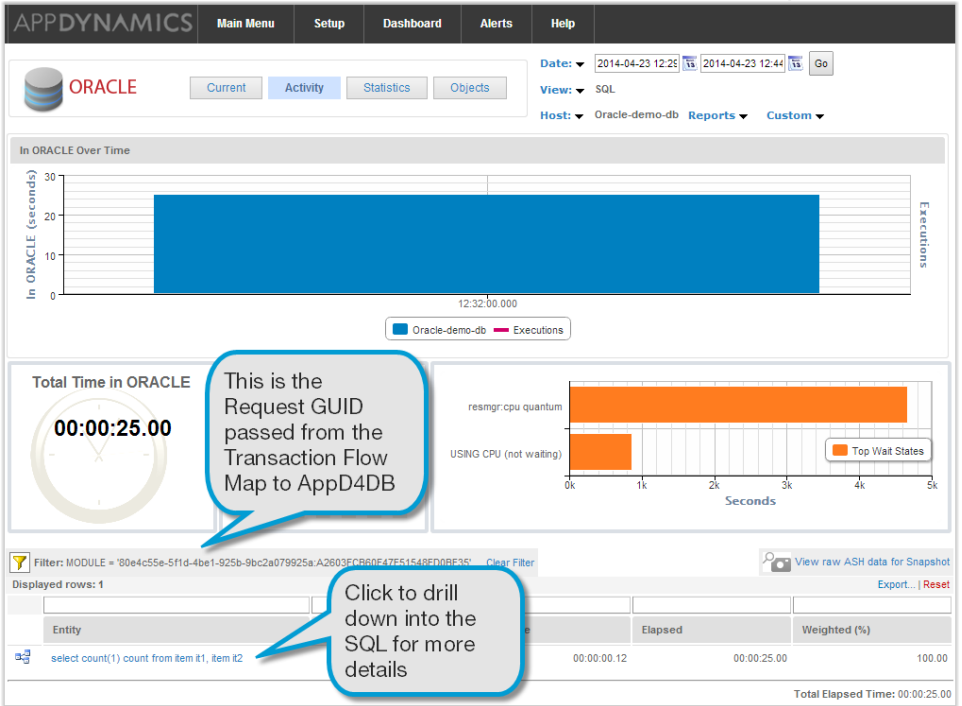

## <span id="page-4-0"></span>AppDynamics for Databases Platform Window

When you link to AppDynamics for Databases, the AppDynamics for Databases main menu appears. From this menu, you can select the database you want to troubleshoot. The [platform](https://docs.appdynamics.com/display/ADDB/Monitor+Databases)  [window](https://docs.appdynamics.com/display/ADDB/Monitor+Databases) for the selected database appears. If you are monitoring more than one database, click Host in the top right of the window, and choose the database host to analyze.

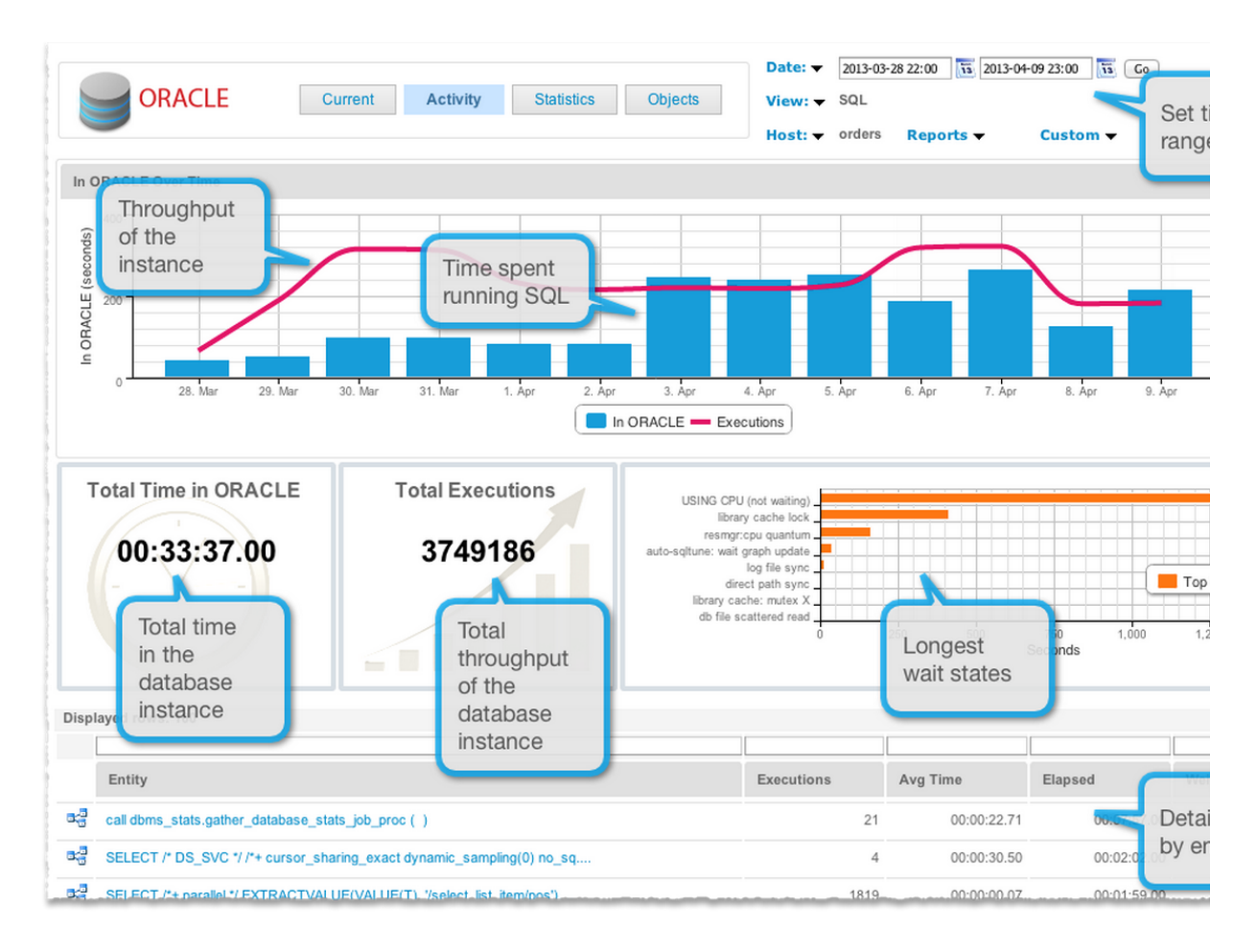

The AppDynamics for Databases build number is at the bottom of the window. You may  $\bullet$ need this if you need to contact technical support.